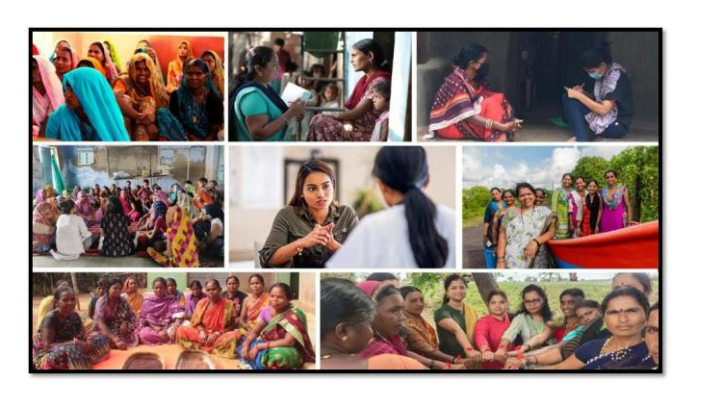

## MISSION SHAKTI-SHAKTI SADAN- (DISTRICT NODAL OFFICER) DNO **DASHBOARD**

# **Mission** RE

### **National Informatics Centre Ministry of Electronics & Information Technology Government of India**

Shakti Sadan- District Nodal Officer (DNO) - User Manual

## User Manual

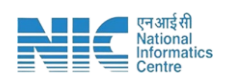

#### **1. Login**

To access the Mission Shakti Portal, follow these steps:

- 1. Open your web browser.
- 2. Type in the URL: [http://www.missionshakti.wcd.gov.in/.](http://www.missionshakti.wcd.gov.in/)
- 3. You will be directed to the homepage of the Mission Shakti Portal

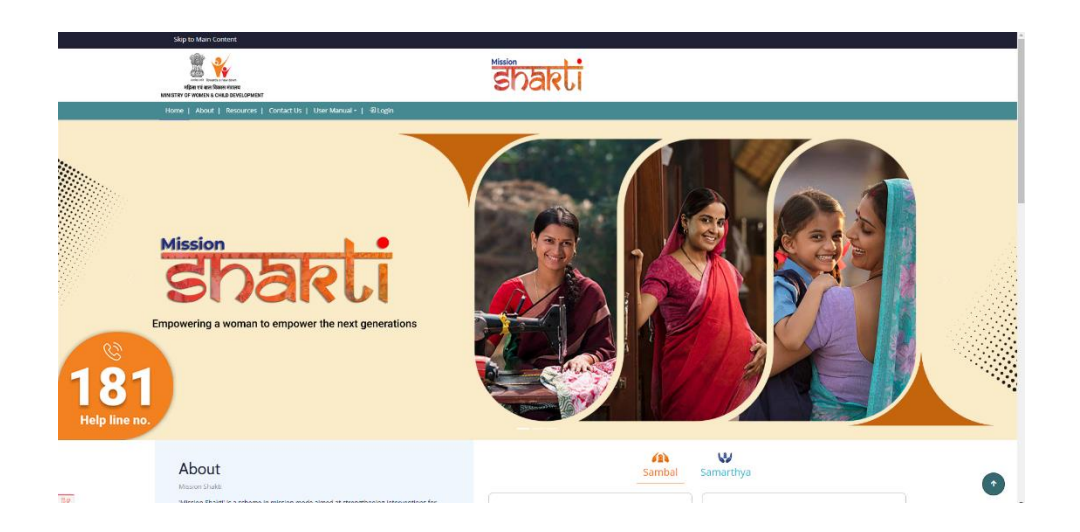

#### **2. Click on State/District**

- To select the "District Nodal Officer (DNO)" from the given options, follow these steps:
- Go to the "Roles" section.
- Click on the "District Nodal Officer (DNO)" option from the list of Roles.
- To proceed with logging in, please follow these steps:
	- (i) Enter your ID, password, and captcha in the respective fields.
	- (ii) Click on the "Login" button to open your account

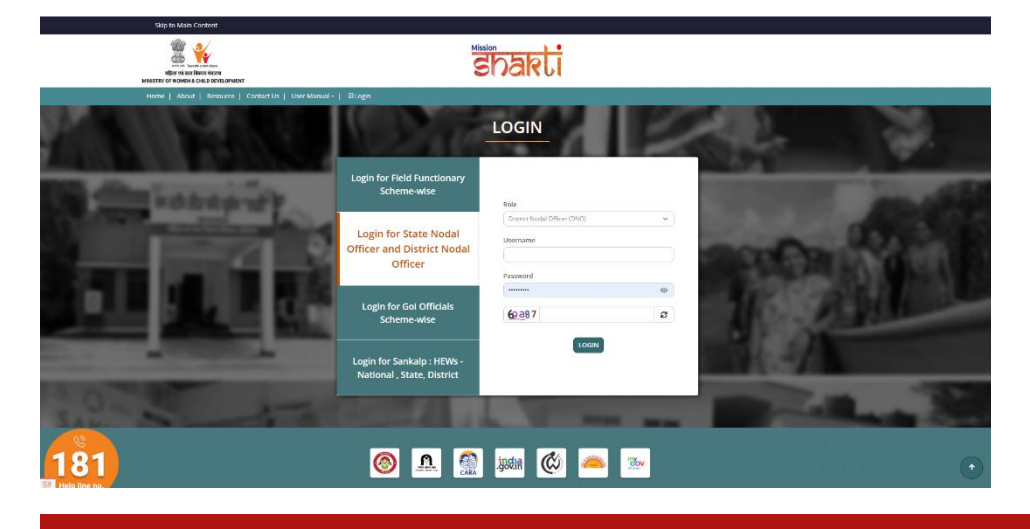

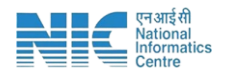

#### **3. User Creation**

To create a User, follow these instructions:

- Go to the "User Creation" section.
- Click on the "Add/View" option.

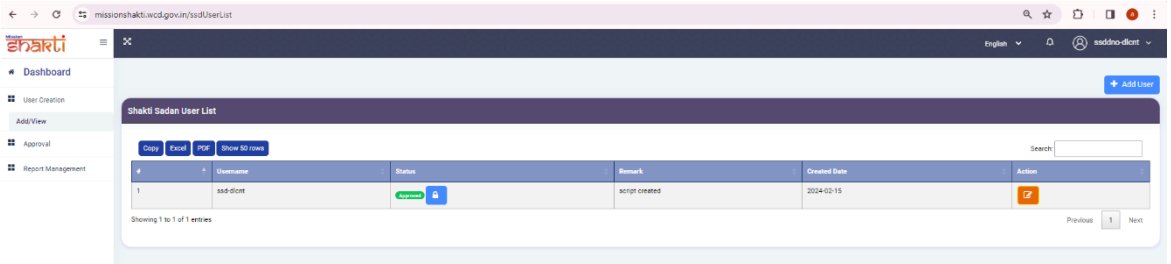

- Click on Add User option on the top right corner.
- Following form will open -

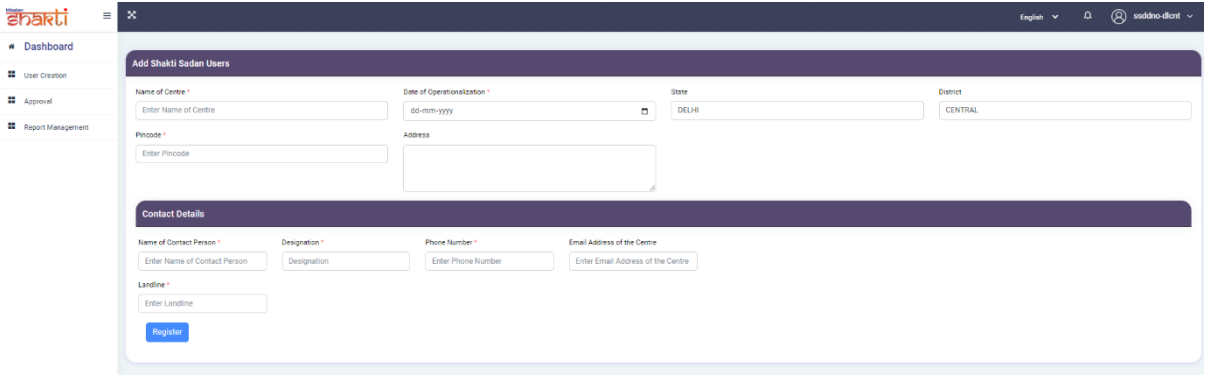

- Make sure you fill all the '\*' marked fields as they are mandatory
- Click on Register after filling all the information

#### **4. Approval**

(i) To view, approve and review Shakti Sadan infrastructure, follow these steps:

- Go to the "Approval" section.
- Click on "Shakti Sadan Infrastructure" option.

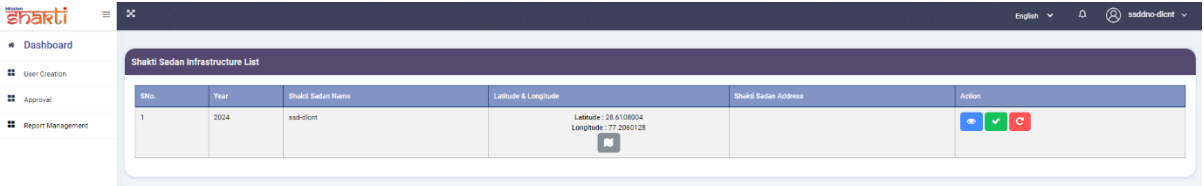

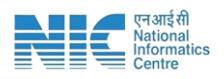

 User can view the infrastructure details of Shakti Sadan by Clicking on "View" icon under Action.

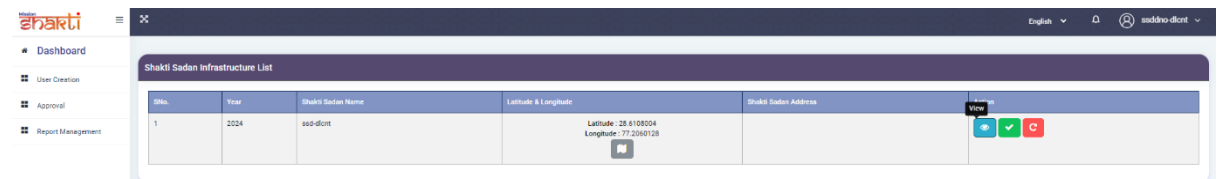

 User can approve the Infrastructure details of Shakti Sadan by clicking on "Correct" icon under Action.

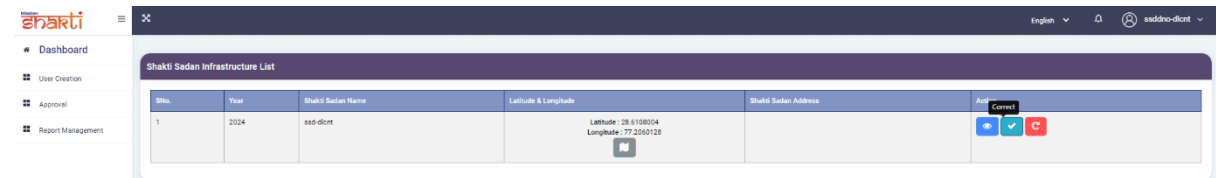

 User can review the Infrastructure details of Shakti Sadan by clicking on "Review" icon under Action.

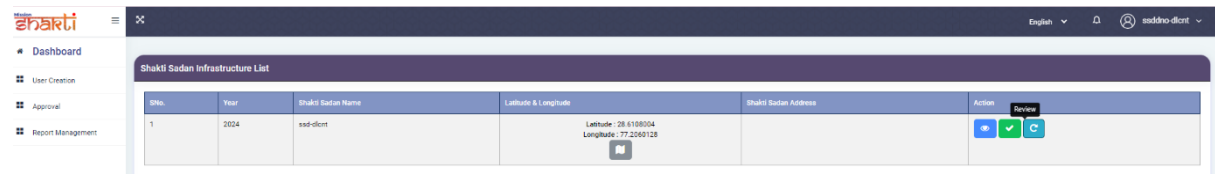

- After clicking on "Review" icon, a pop-up screen will appear Stating "Please specify the issue".
- User can enter their remarks in the text box given below.

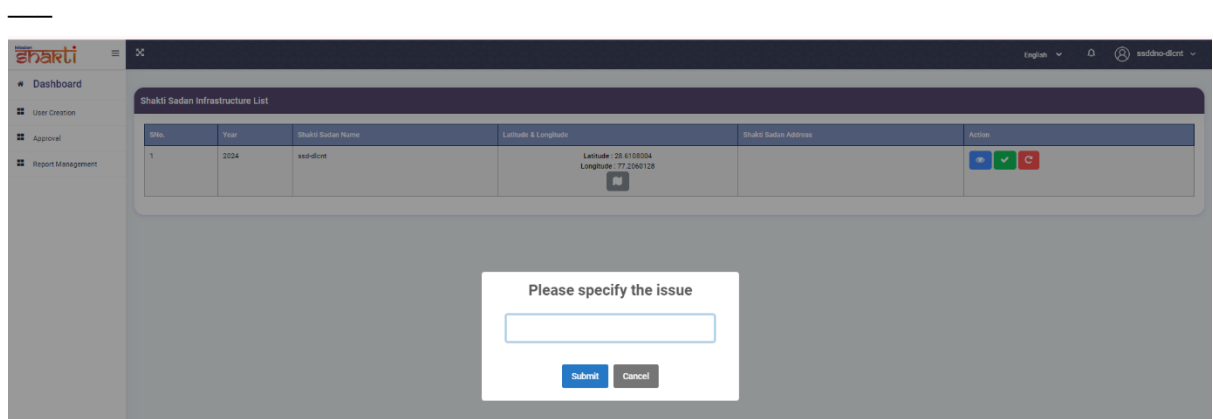